#### **1. Vorbereitung**

- Download und Installation von OpenSSL ([http://slproweb.com/products/Win32OpenSSL.html\)](http://slproweb.com/products/Win32OpenSSL.html)
- Download und Entpacken des CSR‐Generators ([http://www2.futureware.at/~philipp/CSRGenerator.zip](http://www2.futureware.at/%7Ephilipp/CSRGenerator.zip))

**∆** Den CSR-Generator entpackt Ihr am besten mit in das "bin" Verzeichnis von OpenSSL.

#### **2. Zertifikatsanforderung erstellen**

- CSR‐Generator starten
- CN's für das Zertifikat eingeben

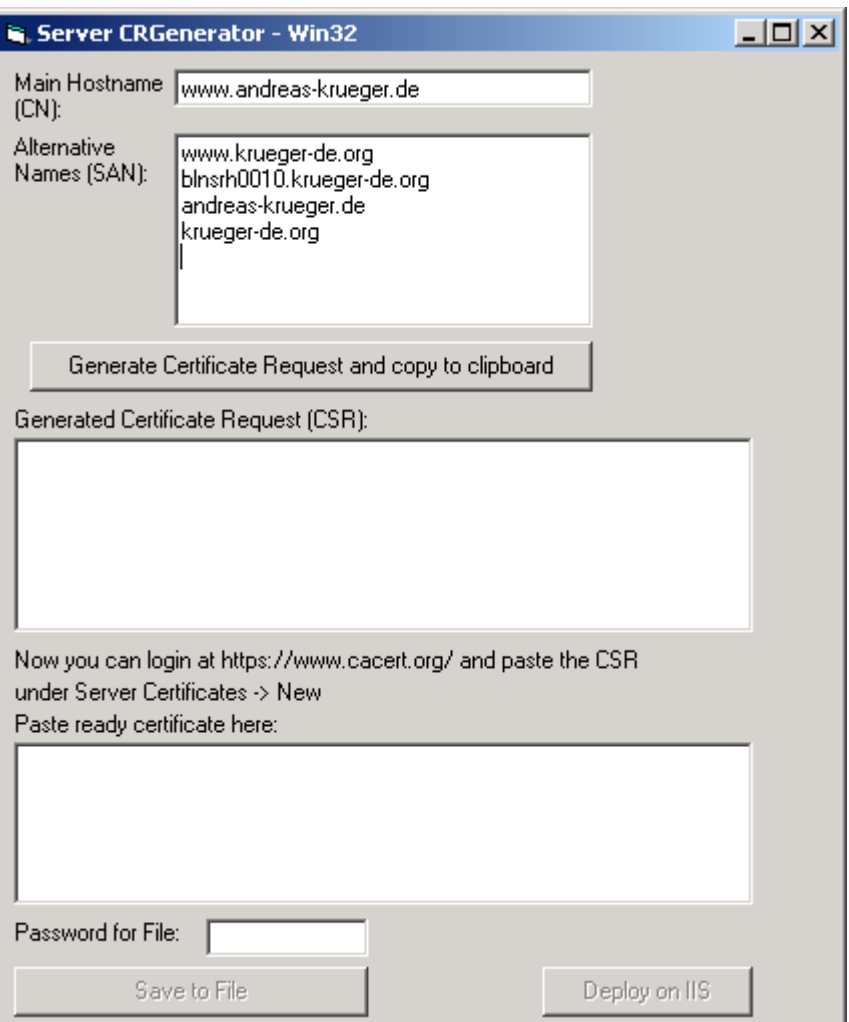

# 3. **Request generieren**

Per "Generate .." den Certificate-Request generieren

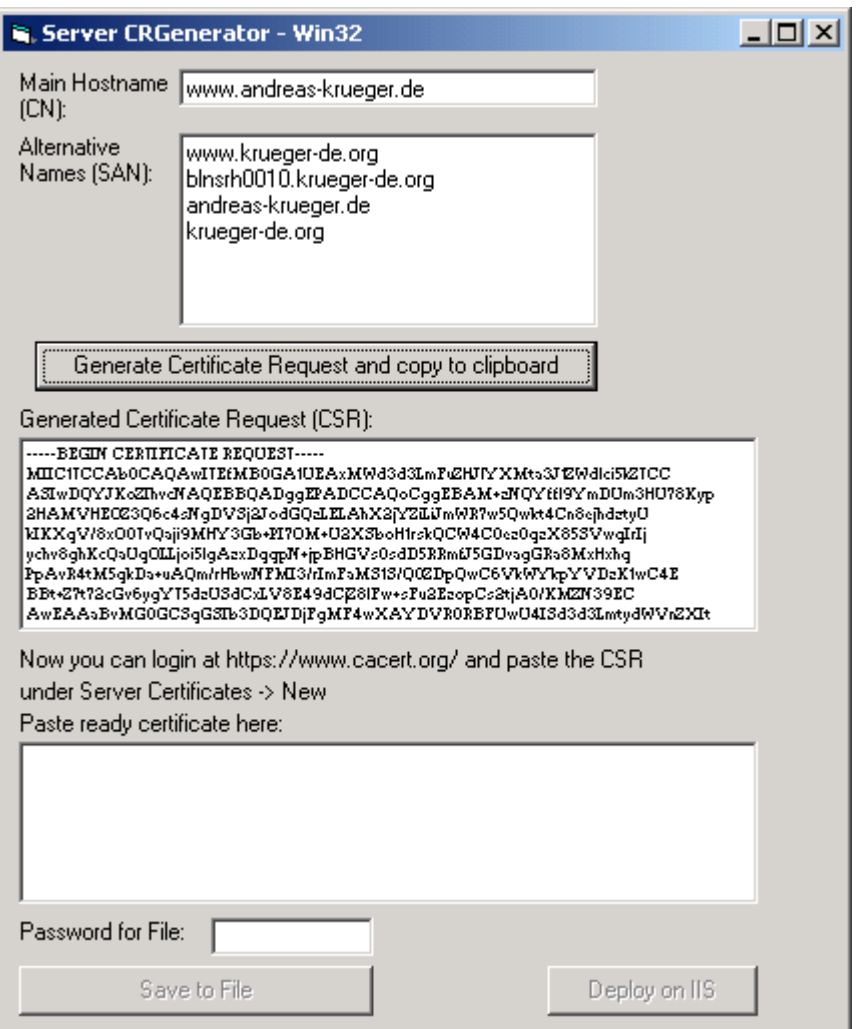

### 4. **Request verarbeiten**

Per Copy & Paste wird die Anforderung in das Webformular von CAcert übertragen. Da sich das Handling einer Multidomainanforderung nicht von einem normalen Zertifikats‐ Request unterscheidet, führe ich das hier nicht weiteren aus.

# 5. **Zertifikat verarbeiten**

Das von CAcert erzeugte Serverzertifikat wird wiederrum per Copy & Paste in das Feld des CSR‐Generators eingefügt. Nach vergeben eines Passwortes wird das Zertifikat mit "Save to File" gespeichert.

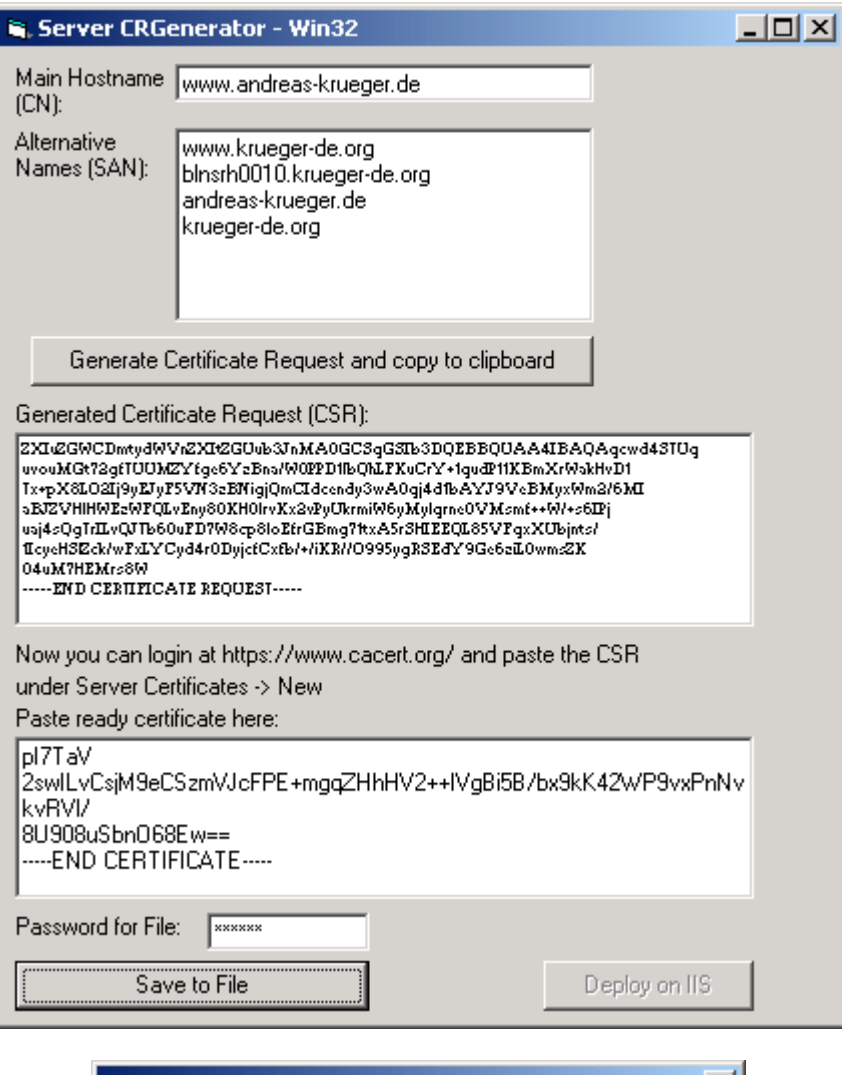

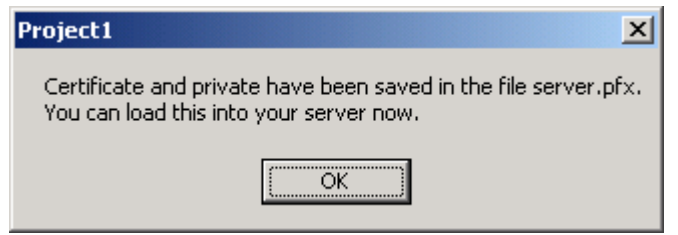

#### 6. **Ergebnis**

Es sollten sich nun folgende Dateien im Anwendungsverzeichnis befinden: csr.pem privatekey.pem servercert.pem

server.pfx (dieses kann ignoriert werden, es hat keinen Inhalt)

# 7. **Konvertierung für den IIS**

Da der Microsoft‐IIS das Zertifikat nicht direkt nutzen kann, muss es mit Hilfe von OpenSSL Konvertiert werden. Dafür öffnen wir nun eine Komandozeile . Wechselt in das "bin"-Verzeichnis von OpenSSL und setzt folgenden Befehl (ohne Zeilenumbruch) ab:

```
openssl.exe pkcs12 ‐export ‐in servercert.pem ‐inkey privatekey.pem       ↙
‐out servercert.p12 ‐name "ZertifikatsIdentifier"
```
**∆** Als ZertifikatsIdentifier sollte für die Zuordnung der CN, für den das Zertifikat gedacht ist, gewählt werden !

Im folgenden Dialog ist noch ein Passwort für den Zertifikatscontainer zu vergeben. Dieses muss zur Bestätigung wiederholt werden.

```
Loading "screen' into random state – done            
Enter Export Password : ********              
Verifying – Enter Export Password: ********
```
Als Ergebnis findet sich nun die Datei "servercert.p12" im Verzeichnis, die das Zertifikat für den IIS enthält.

# 8. **Einbinden im IIS**

Dieses muss jetzt noch über die Zertifikatsverwaltung des IIS (nicht certmgr.msc) Importiert und dann der Serverinstanz zugewiesen werden.